#### **Uploading Your ACEMAPP Requirements**

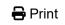

Completing your ACEMAPP <u>requirements</u> is an essential first step toward participating in a clinical <u>rotation</u>. The documents you upload through ACEMAPP are available for your school coordinator to review.

## Uploading your Requirement Documents

#### Step 1:

Click on your **name** in the upper-right-hand corner of your page, then under the **Navigation** tile, click on the appropriate member type to go to your **Home Page**.

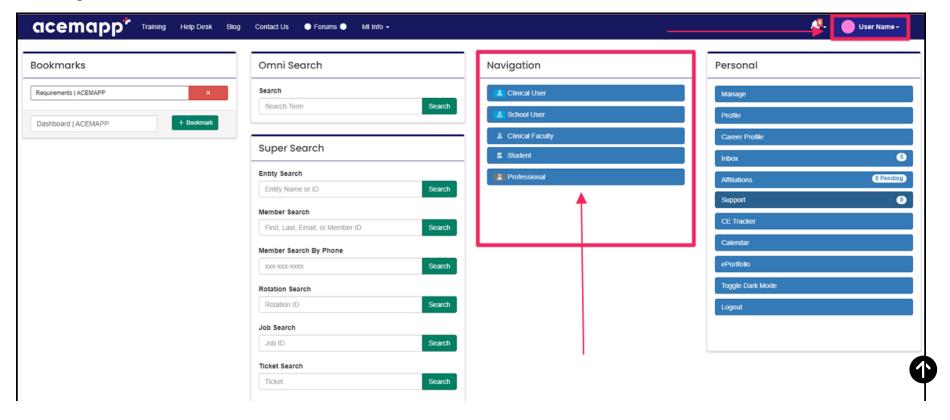

#### Step 2:

From your home page, in the **Requirements** table, click the **"Manage Requirement"** icon found under the **Actions** column.

**NOTE:** The red X means that the requirement is incomplete. If there is a green checkmark, then the requirement is complete with a completion date. If a document is **Pending Review**, it will remain incomplete until approved.

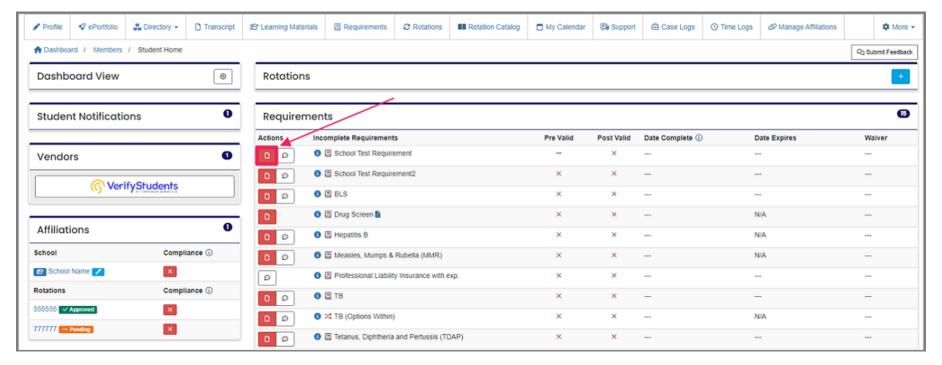

## Step 3:

Read the **Requirement Description** for instructions. The file needs to be in a PDF or image format.

Enter the **Completion Date** for the requirement. This was when the item was completed, **NOT** the date you are uploading the document. Then, click **"Browse"** to select your document from your computer. Click **"Submit"** once you have selected your document.

To add additional files, click the second "Browse" button under "Additional files" to select your document from your computer.

- On Windows: Hold the CTRL key + left-click on the mouse to select multiple files.
- On a Mac: Hold the Command key + left-click on the mouse to select multiple files.

NOTE: You may also select a range of files using the Shift key on your keyboard.

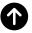

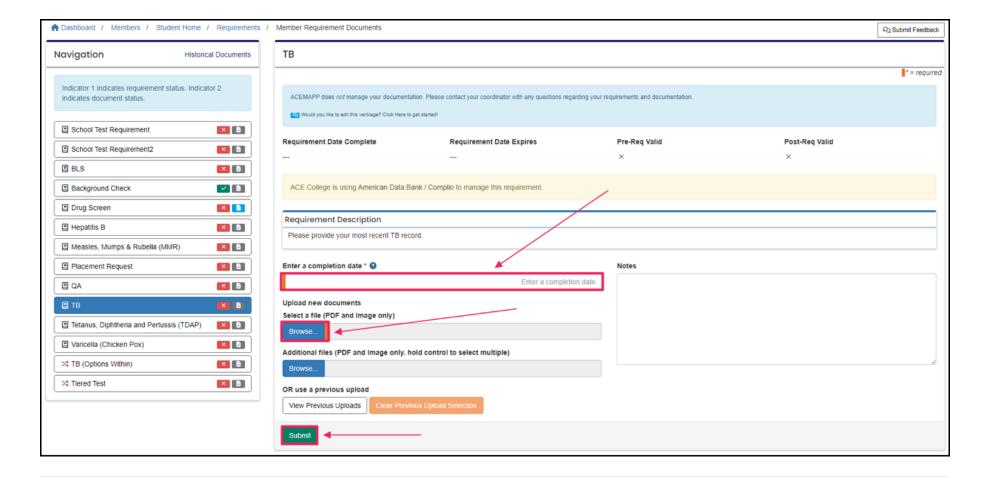

### Uploading from Previous Uploads

## Step 1:

If you want to use a document you have already submitted, you can select that document by clicking "View Previous Uploads".

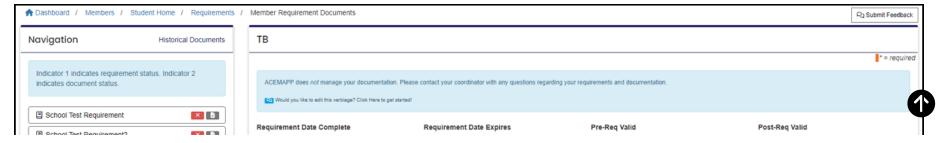

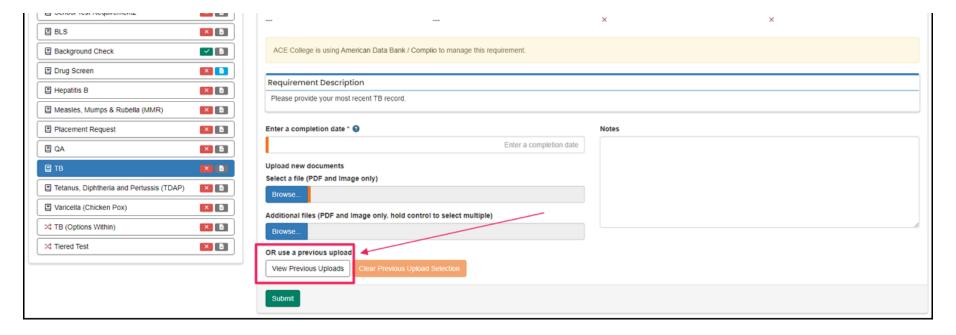

## Step 2:

Click "Select" next to the document you wish to upload for this requirement and then click "OK".

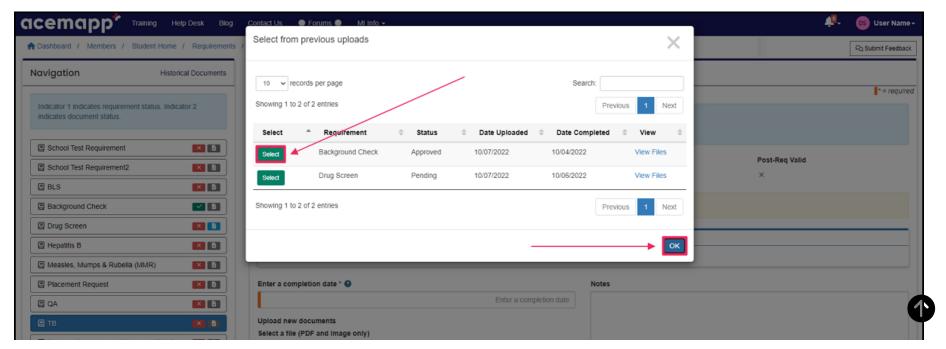

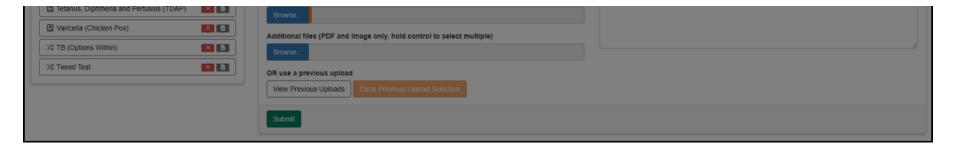

## Step 3:

To view the file selected, click "View Files" to open **Document Viewer**. If this is the document you wish to upload, enter a **Completion Date**, include any **Notes** associated with the requirement, and click "**Submit**" to complete the submission.

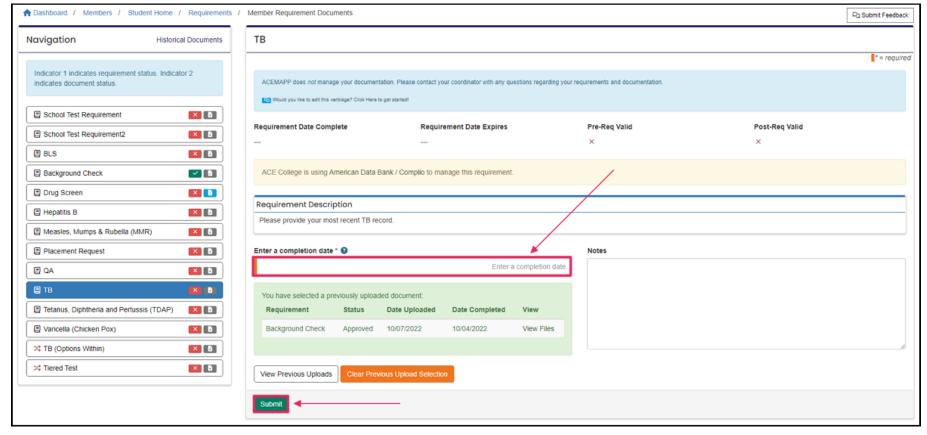

1

## **FAQs**

#### I uploaded my requirement, but it still shows incomplete. Why?

• Your upload status will show that it's **Pending** until it is reviewed and approved by your school coordinator or clinical site. Once approved, the requirement will show completion with a green check. If the document is denied, you will receive an email notification, and it will remain incomplete.

#### What do I do if there is no option to upload my documents?

• In this case, your school may manage your <u>requirements</u> on your behalf. Contact your school coordinator regarding their process for completing these requirements. They may have included an announcement on your home page regarding using a third-party vendor to manage your Requirements.

#### How do I find a document previously uploaded in ACEMAPP?

• On your home screen, select the "Requirements" tab, then select "View Documents" in the top left-hand corner. In the Navigation box, click on the "Historical Documents" butt n. Historical Documents list all documents you have uploaded and what requirement(s) they fulfill d. You can also download the document to your computer from this area.

#### Was this article helpful?

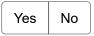

# **Related Articles**

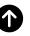